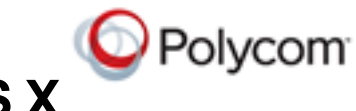

# **RealPresence Desktop Help for Mac OS X, RealPresence Desktop Help for Mac OS X, Version 3.0**

You can use RealPresence Desktop in standalone mode or managed mode.

- **•** Standalone mode provides direct access to the configuration and settings of RealPresence Desktop. It does not require registration to a Polycom management server (such as Polycom Converged Management Application™ (CMA®) 4000/5000 or Polycom RealPresence Resource Manager). It supports registration and calling with a H.323 gatekeeper and/or a SIP server. A license must be purchased and entered manually to use this application beyond the 30 day trial period.
- **•** Managed mode provides the benefits of centralized management. These include centralized management of configuration, automatic distribution of runtime licenses, and access to a centralized directory server. In managed mode, you must register to a Polycom management server (a Polycom Converged Management Application (CMA) 4000/5000 or Polycom RealPresence Resource Manager). The Polycom management server configures RealPresence Desktop automatically. A RealPresence Desktop License does not need to be purchased when used in managed mode (licensing is controlled from the Polycom management server).

# **Automatic Setup**

In managed mode, The Polycom management server configures RealPresence Desktop automatically.

#### **To enable the RealPresence Desktop application to discover the provisioning server:**

- **1** Enter your email address (usually your corporate email address) on the **Sign In** screen, and then click **Next**.
- **2** Enter your **User Name** and **Password**.

If a server name does not appear in the **Server** field, the application did not find a provisioning server. Contact your IT administrator for the information to enter in the Server field.

### **Manual Setup**

In standalone mode, you need to import a license to activate RealPresence Desktop and configure the application manually. You may need to contact your IT administrator for the information to enter during the setup procedure.

- **1** At the **Sign In** screen, click **SkipSign-in**.
- **2** Choose one of the following:
	- **▪** To use the RealPresence Desktop application as a trial, click **Continue.**
	- **▪** To activate the application, click **Activate**. Then import your license, or enter your license and activation key.
- **3** Click

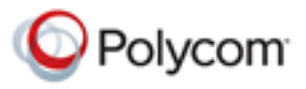

**4** Click **General** and configure the following settings.

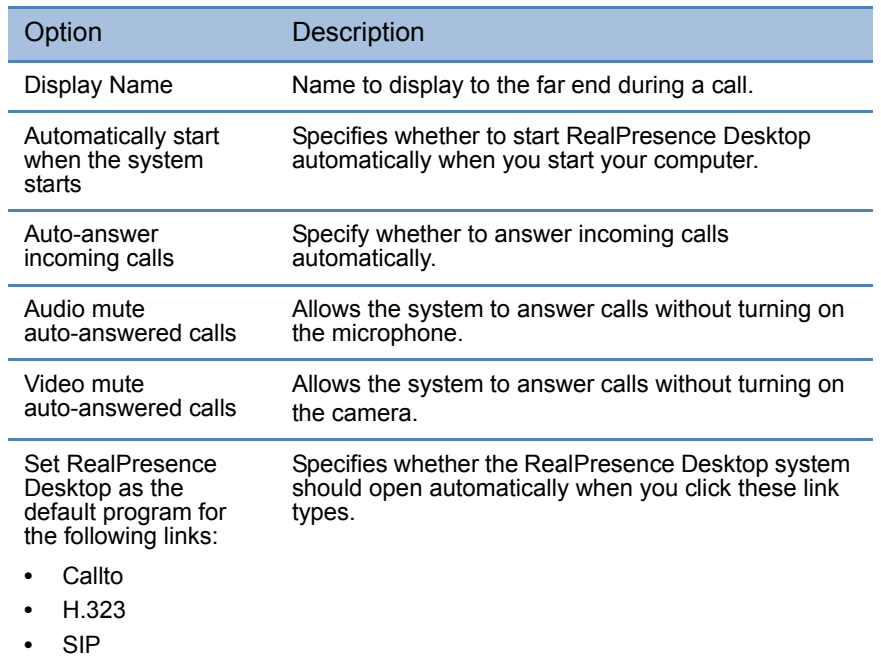

- **5** Click **Call Rate** and select your preferred call speed (up to 1920 kbps)
	- **▪** For household users, select 384 kbps.
	- **▪** For enterprise network, choose 512 kbps.
- **6** If desired, enable H.323. Click **H.323** to configure the following options.

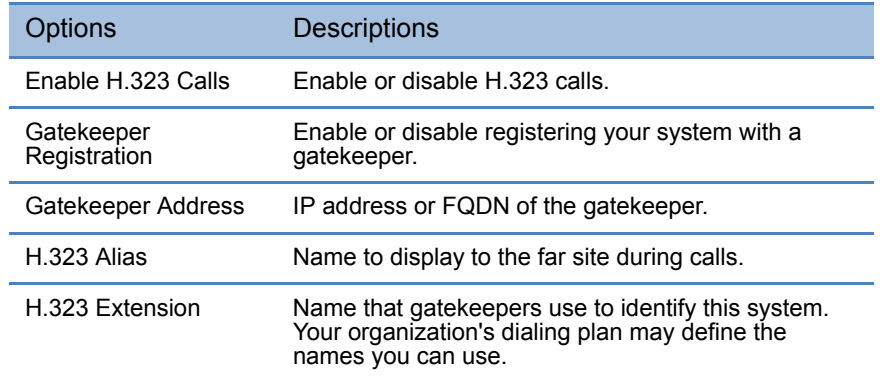

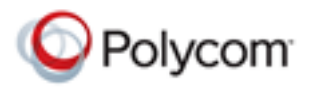

**7** If desired, enable SIP. Click **SIP** to configure the following options.

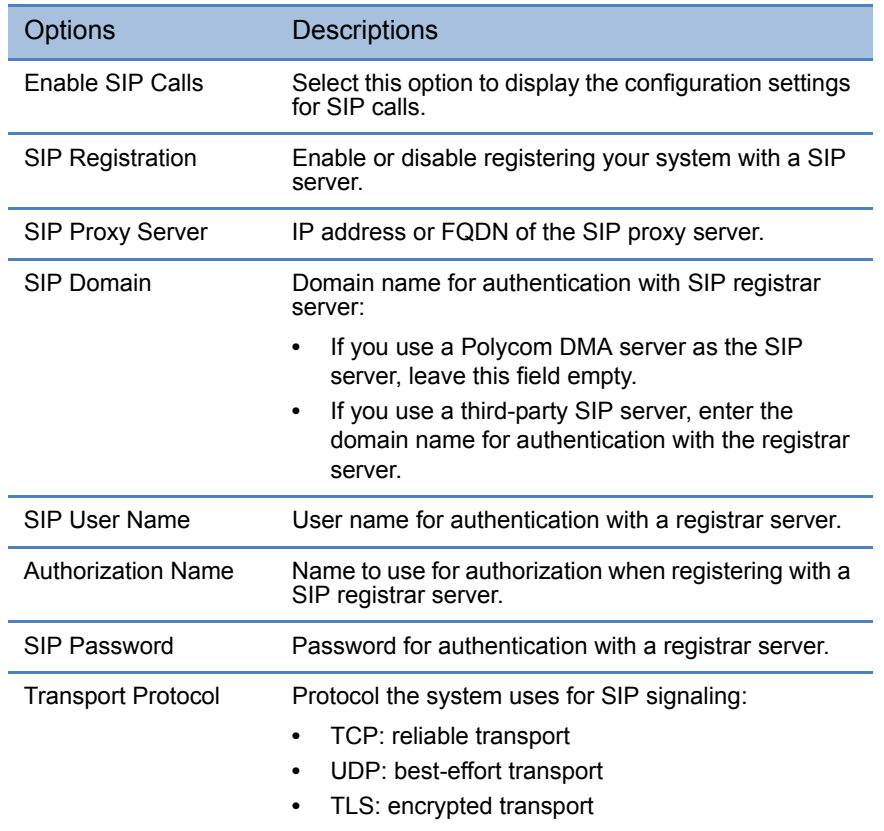

**8** To specify your audio devices, select **Device** from the menu, and then configure the options displayed.

# **Managing Calls**

You can simply use the RealPresence Desktop application to make, answer, reject, or end calls.

#### **To place a call by entering a number:**

- **1** Choose one of the following:
	- **▪** On the dialpad, click the numbers to enter the contact number to call.

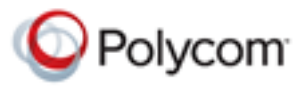

**▪** Using your keyboard, enter the number.

You can use any of the formats shown here.

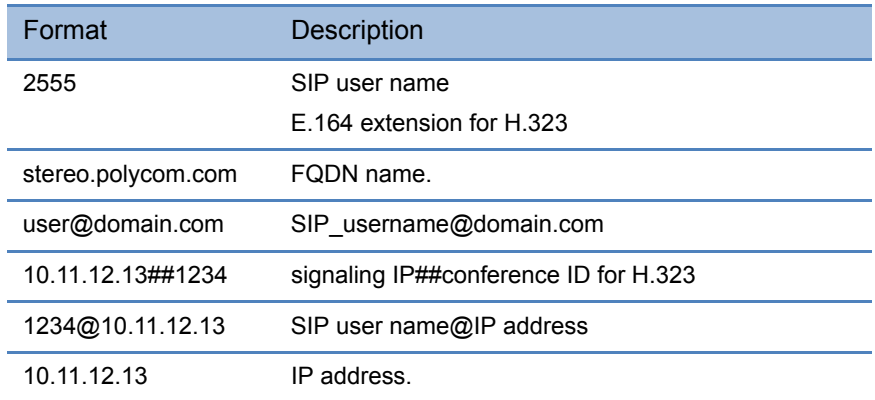

**2** Click **Call** to start the call.

#### **To place a call from the corporate directory:**

- **1** Select **p**
- **2** Enter the name or part of the name that you want to call, and then press **Enter**.
- **3** Click  $\left(\widehat{\boldsymbol{\beta}}\right)$  beside the contact name.
- **4** Click the applicable device name of the contact to start the call.

#### **Answering a Call**

**»** Click **Answer**.

# **Using the In-Call Toolbar**

During a call, touch the screen to view the in-call toolbar. Use the in-call toolbar to access additional features of the RealPresence Desktop application, for example, to switch cameras or mute your audio.

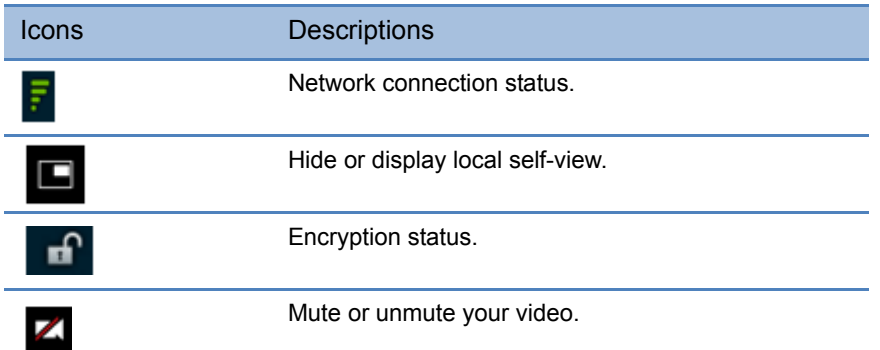

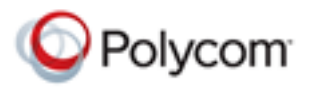

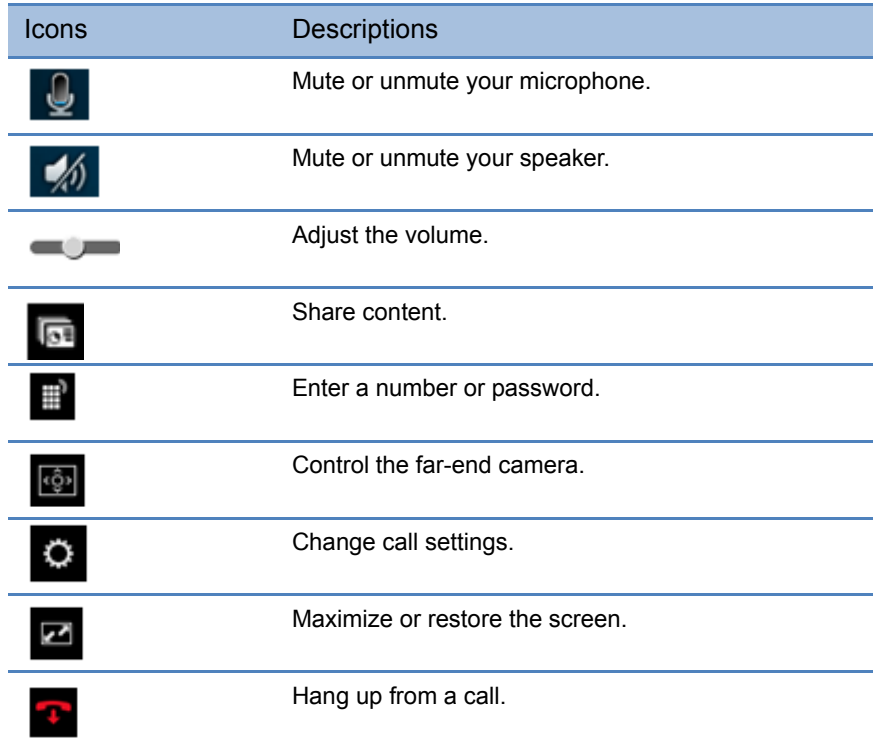

#### **To change device settings during a call:**

**»** During a call, click  $\bullet$  to switch your audio and video devices.

# **Viewing Recent Calls**

The RealPresence Desktop application stores details about the most recent calls placed and received.

#### **To view information about recent calls:**

- 1 Click  $\circ$
- **2** Click  $\left(\widehat{\boldsymbol{\theta}}\right)$  beside the call that you want to review.

# **Changing the Video Layout**

In a call hosted by the Polycom RMX® system:

- **1** Connect to the Polycom RMX virtual meeting room.
- 2 Click  $\blacksquare$
- **3** To display the layout options, click the asterisk (\*) two times.
- **4** Select the number that corresponds to the layout that you want to use.
- **5** To return to the call, click  $\blacksquare$

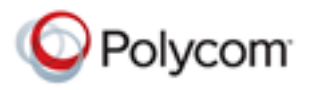

# **Managing Contacts**

The device displays a list of the 100 most recent contacts and other local contacts that fit on the screen.

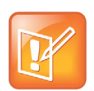

The RealPresence Desktop application enables you to access contacts from two sources:

- **•** The application manages a local directory that is available in both standalone and provisioned modes.
- **•** When deployed in provisioned mode, the application enables you to access and search a corporate directory that is hosted by the administrator. This directory uses an LDAP interface.

#### **To add a new contact to your local address book manually:**

- **1** Click  $\mathbf{P}$ , and then click  $\mathbf{P}$
- **2** Enter the contact's **Last Name** and/or **First Name.**
- **3** (Optional) Enter identifying information about the contact:
	- **▪** Title
	- **▪** Department
	- **▪** Location
	- **▪** Phone
	- **▪** Email
- **4** Click **Add a device**.
- **5** Enter the **Device Name** and **Device Type**.
- **6** Complete at least one of the following fields.

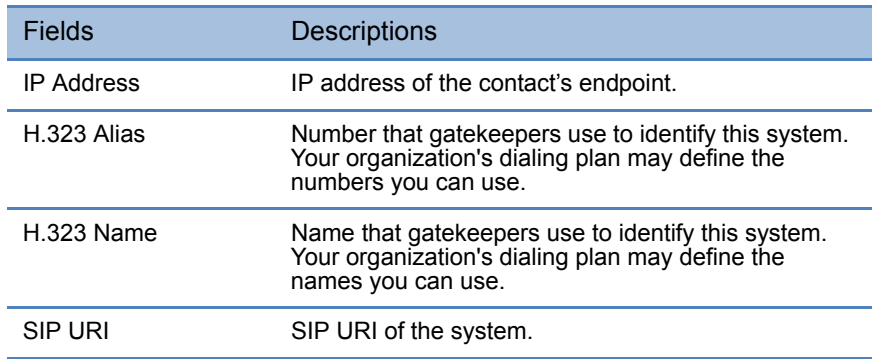

**7** Click **Add**, and then click **Save**.

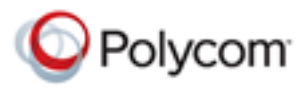

#### **To add a contact from a corporate directory to your local address book:**

- **1** Click **P**
- **2** Enter the name or part of that name, and then press **Enter.**
- **3** From the search results, select the contact name.
- **4** Click **Save to Contacts**.

#### **To search for a contact:**

- **1** Select **p**
- **2** Enter the name or part of the name that you want to call, and then press **Enter**.
- **3** Click  $\left( \bullet \right)$  beside the contact name.
- **4** Click the applicable device name of the contact to start the call.

#### **To delete a contact:**

- **1** Click **2**
- **2** Enter the name or part of the name you want to find.
- **3** From the search results, select the contact name.
- **4** Click  $(\mathbf{D})$
- **5** Click **Delete**.

# **Sharing Content**

#### **To share content:**

- 1 Click  $\overline{\mathbb{R}}$
- **2** Choose one of the following
	- **▪** To share your desktop, select an option under **Share Monitor**.
	- **▪** To share a running application, select an option under **Share Application**.

#### **To stop sharing content from Monitor 1 or an application:**

**»** Click **Stop**.

### **Improving Your View**

**»** To toggle between maximizing and restoring the video and content windows, double-click within the window area.

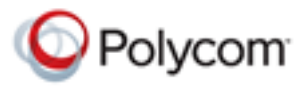

# **SmartPairing**

You can pair your device with a Polycom HDX or RealPresence Group Series system and then share your monitor or application with the system.

To share your content with the Polycom HDX or RealPresence Group Series System:

- 1 Click **On**
- **2** Click **SmartPairing** and check **Enable SmartPairing**.
- **3** Click  $\frac{1}{2}$
- **4** Do one of the following:
	- **▪** Select a device from the **System Detected** list.
	- **▪** Enter a device address in the **Enter a room system IP address** field.
- **5** Click **Share Content.**
- **6** Choose one of the following
	- **▪** To share your desktop, select an option under **Share Monitor**.
	- **▪** To share a running application, select an option under **Share Application**.

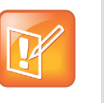

**•** Ultrasound-based auto detection requires HDX version 3.1.1 and above, or RealPresence Group Series version 4.0.1 and above. Please refer to HDX and RealPresence Group Series Release Notes for details about SmartPairing settings.

**•** You need to enable SmartPairing on the room system.

#### **To stop sharing content from Monitor or an application:**

**»** Click **Stop**.

# **Solving Problems**

# **Viewing Logs**

Viewing the log file is helpful in determining the causes and solutions for problems.

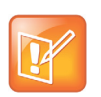

Close the RealPresence Desktop application before opening the log file.

**•** Mac: /Users/usename/Library/Application Support/Polycom RealPresence Desktop

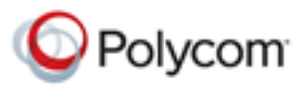

#### **To collect and email the log file:**

- **1** Click **Help** on the application's title bar.
- **2** Click **Send Log**.

#### **Closing and Exiting the Application**

- **1** Click **Polycom RealPresence Desktop** on the application's title bar.
- **2** Select an option from the menu.
	- **▪** Select **Hide RealPresenceDesktop** to keep the application running in the system tray.
	- **▪** Select **Quit RealPresenceDesktop**to shut down the application.

# **Polycom® RealPresence® Desktop Application Online Help for Mac OS X, Version 3.0, July 2013**

#### **Copyright Information**

© 2013 Polycom, Inc. All rights reserved.

Polycom, Inc.

6001 America Center Drive

San Jose, CA 95002

USA

No part of this document may be reproduced or transmitted in any form or by any means, electronic or mechanical, for any purpose, without the express written permission of Polycom, Inc. Under the law, reproducing includes translating into another language or format.

As between the parties, Polycom, Inc., retains title to and ownership of all proprietary rights with respect to the software contained within its products. The software is protected by United States copyright laws and international treaty provision. Therefore, you must treat the software like any other copyrighted material (e.g., a book or sound recording).

Every effort has been made to ensure that the information in this Help manual is accurate. Polycom, Inc., is not responsible for printing or clerical errors. Information in this document is subject to change without notice.

### **Trademark Information**

Polycom®, and the names and marks associated with Polycom's products are trademarks and/or service marks of Polycom, Inc. and are registered and/or common law marks in the United States and various other countries.

All other trademarks are property of their respective owners.

### **Patent Information**

The accompanying products may be protected by one or more U.S. and foreign patents and/or pending patent applications held by Polycom, Inc.